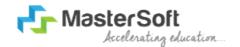

# Hello everyone, Welcome to MasterSoft student Login.

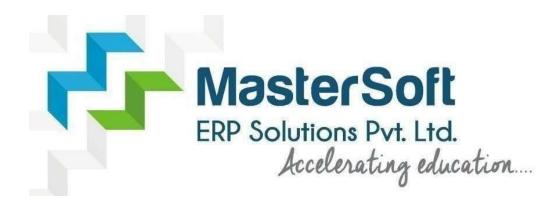

Let's understand how you can Successfully Complete Online Registration Process.

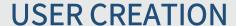

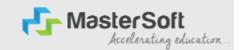

Step1: Click on <a href="https://enrollonline.co.in/Registration/Apply/BCDG">https://enrollonline.co.in/Registration/Apply/BCDG</a> to visit Student Portal and then Create New Student Account on the portal by filling the required details such as Username, Password, Mobile Number and Email ID as shown below. Once you complete filling all the required details then click on Register button present on the screen.

| Student                            |                        |
|------------------------------------|------------------------|
| •••••                              |                        |
| •••••                              |                        |
| xxxxxxx525                         |                        |
| student@gmail.com                  |                        |
| Don't have Email then C<br>Account | lick here Create Gmail |
| GO TO LOGIN                        | REGISTER               |

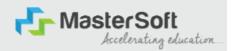

#### **GET USERNAME & PASSWORD THROUGH MOBILE/EMAIL**

Step2: Once you finish Creating New Student Account, You will be able to see a pop-up message saying that (Registered Successfully! Username and Password Send On Registered Mobile No). Press "OK" to continue

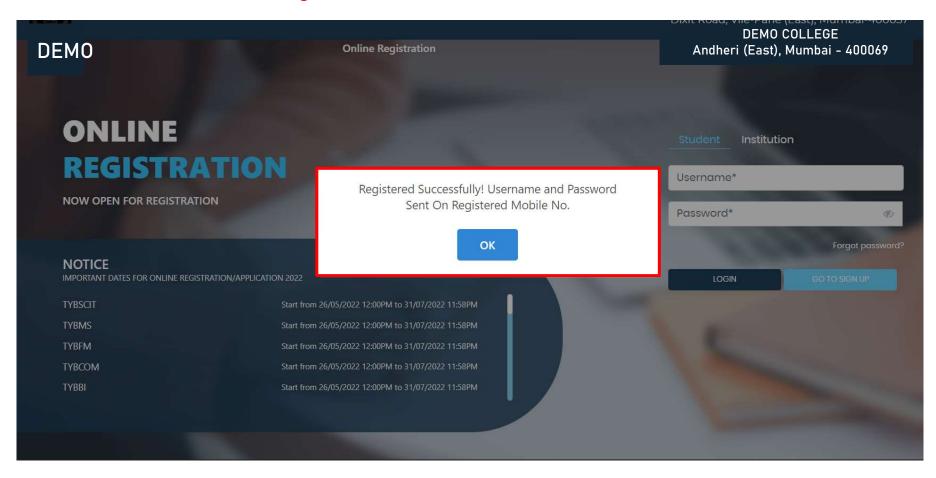

#### **TEXT MESSAGE CONFIRMATION**

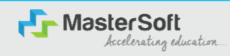

Step3: On entering the mobile number, username and password will be generated and send on your registered Mobile Number or Email-id Respectively.

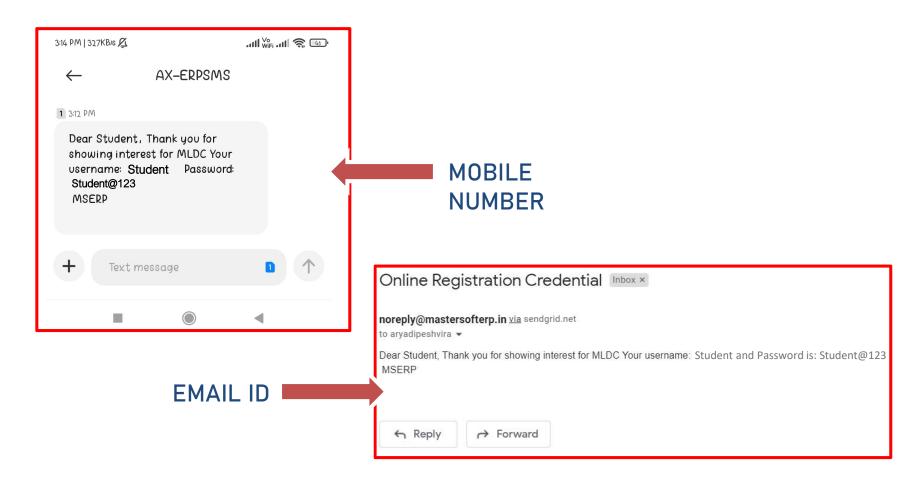

### STUDENT LOGIN

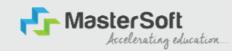

Step4: Click on "Go To Login" button present on the bottom of screen. Now enter the credentials which you have received and click on the login option to Successfully Login To The System.

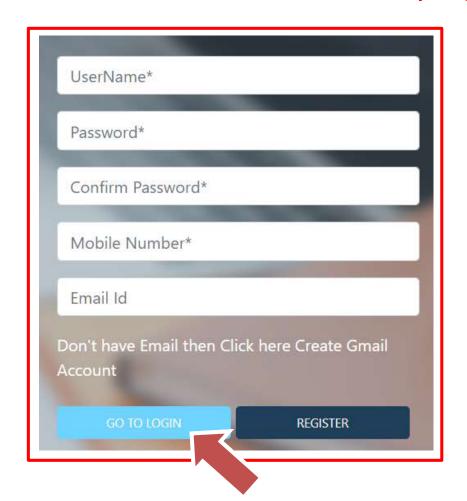

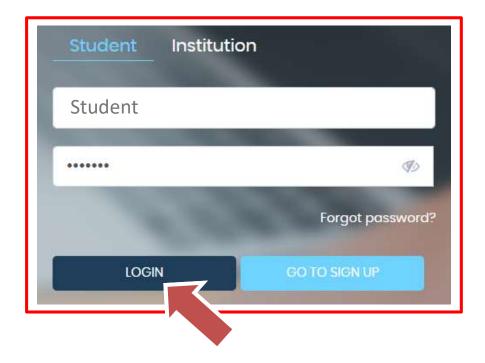

#### TERMS AND CONDITION PAGE

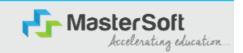

Step5: This is Terms and Condition Page. Here student have to simply click on "Accept" button to proceed further.

# WARNING! Decline Accept This Application Software is developed and owned by MasterSoft ERP Solutions Pvt. Ltd., Nagpur, India (MasterSoft). MasterSoft reserves its right of sole discretion to modify, update and/or terminate access/use of this Software at any point of time without notice.

Users must visit "Terms of use" link periodically to understand and abide by the applicable Terms of Use. By

accessing this Software, it shall be implied that the User has read and agreed with the same, and any violation thereof shall be deemed to be willful act/omission on the part of such User.

This Software permits access only to its Registered Users having valid login credentials, and any attempt of access through invalid/stolen/borrowed credentials is explicitly prohibited.

Usage upon access is restricted to the Software Menu appearing on the screen, and any attempt to enlarge such access, to hack into or to illicitly use the Software shall be actionable under Cyber Laws and other relevant Laws of India.

By accessing/using this Software, the User shall be implied to have acknowledged and granted permission for all of its activities in the Software to be monitored for the above purposes by MasterSoft.

#### **COURSE LEVEL SELECTION**

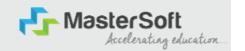

#### Step 6: Select Course level DEGREE COLLEGE using drop down

To proceed further click on "Continue" button.

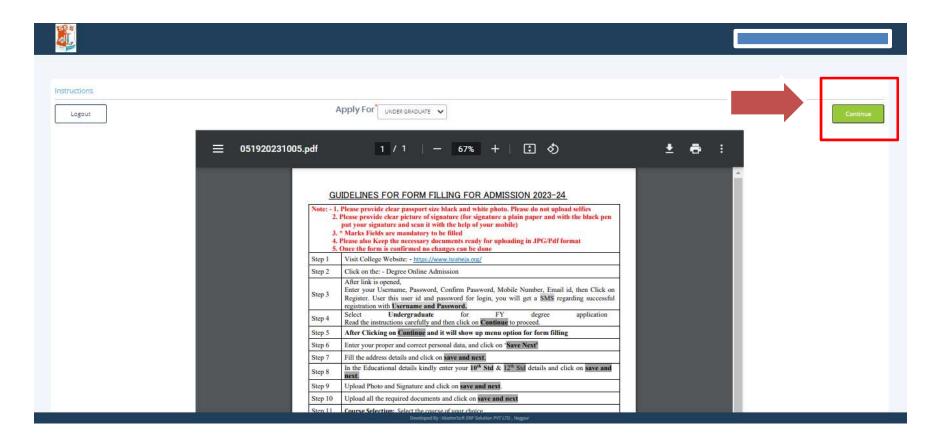

#### PERSONAL DETAILS

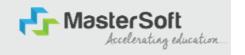

Step7: This is Personal Details Page, here student need to enter their Personal Details Such as first name, middle name, last name, email, gender etc. (Please note that all the red mark fields are mandatory).

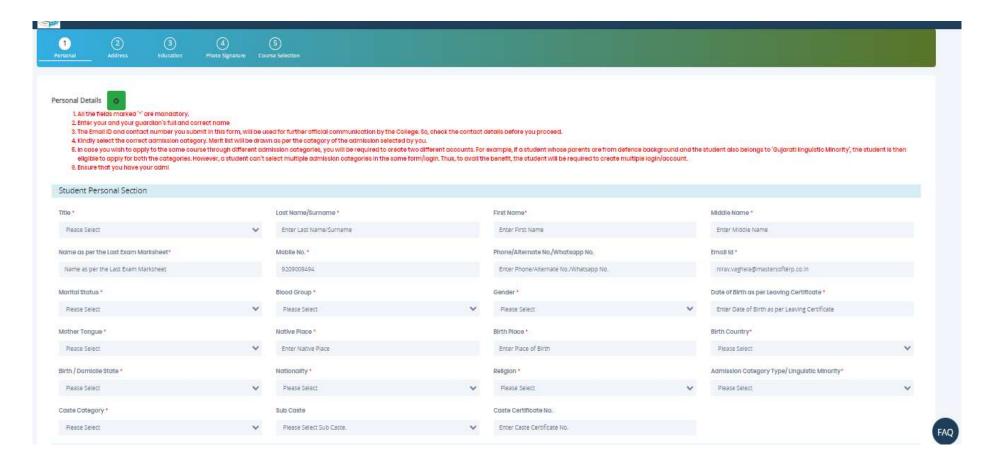

### **PERSONAL DETAILS**

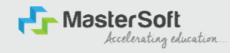

Step7: Once the student complete filling the personal details then they need to click on "Save and Next Button". (Please note that all the red mark fields are mandatory).

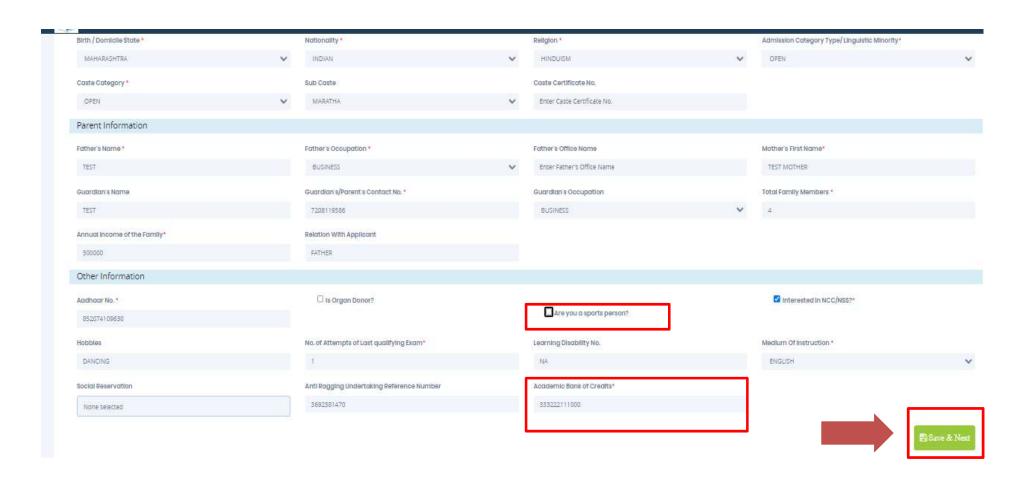

#### **ADDRESS DETAILS**

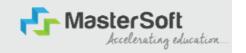

Step8: Next page is Address Details Page, here student need to fill their Personal or Local address. Once the student complete filling the personal details then they need to click on "Save and Next Button". If both Address are Same then click on "Same as Permanent Address" option present on screen. Once student complete filling the address details form then click on "Save and Next Button".

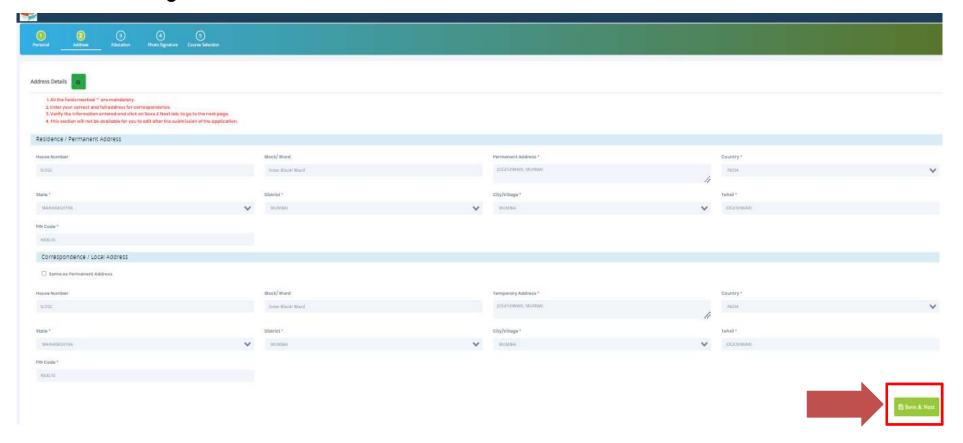

#### **EDUCATION DETAILS**

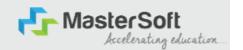

Step9: Next page is Education Details Page, here student need to fill the Education Details of the Last School/College attended,Exam Level,Exam Name,Board,etc.

Further click on "Add" button to add the Education Details.

(Note: Student can add multiple Education Details as Per the College Requirement).

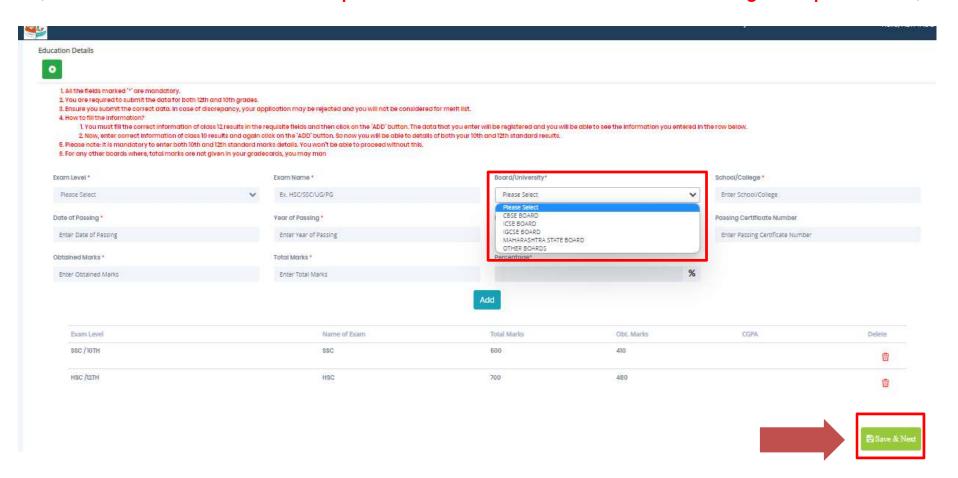

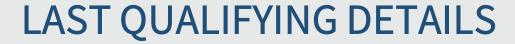

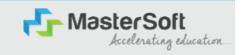

Step 10: Next page is Last Qualifying Details Enter your Last qualified exam details (For Eg. SSC 10th)

Click on "Save and Next" Button to proceed further.

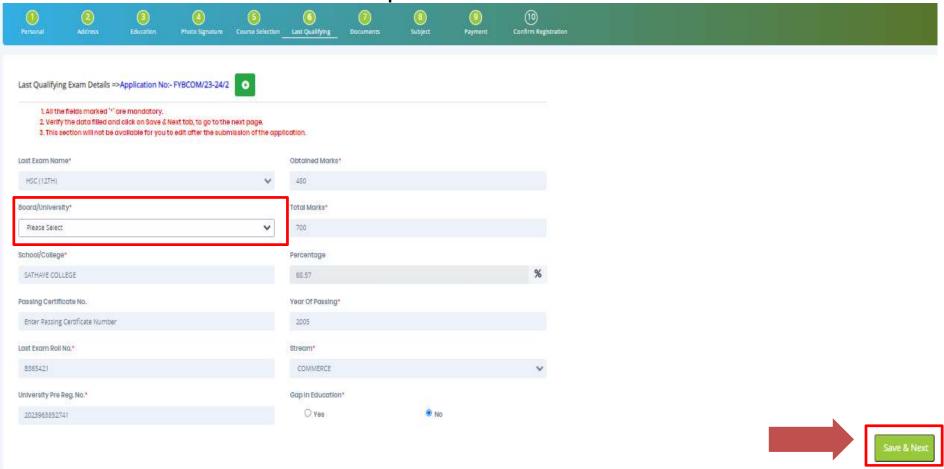

#### **DOCUMENT DETAILS**

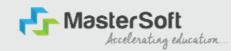

Step11: Next page is Document Details Page, here student need to submit all the Required Documents which are Mandatory. Click on the Upload Documents button and select the Desired Document which students want to upload. Once students complete submitting all the documents then they need to click on "Submit Button". (Note: Document max size should 200kb)

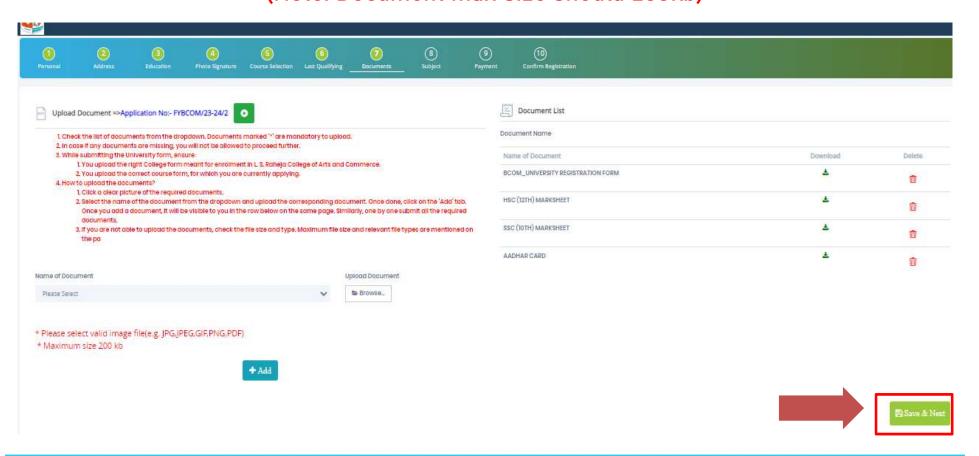

#### **PAYMENT**

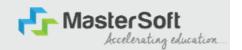

#### Step 12: Please click on "PAY NOW" button to complete the Payment process

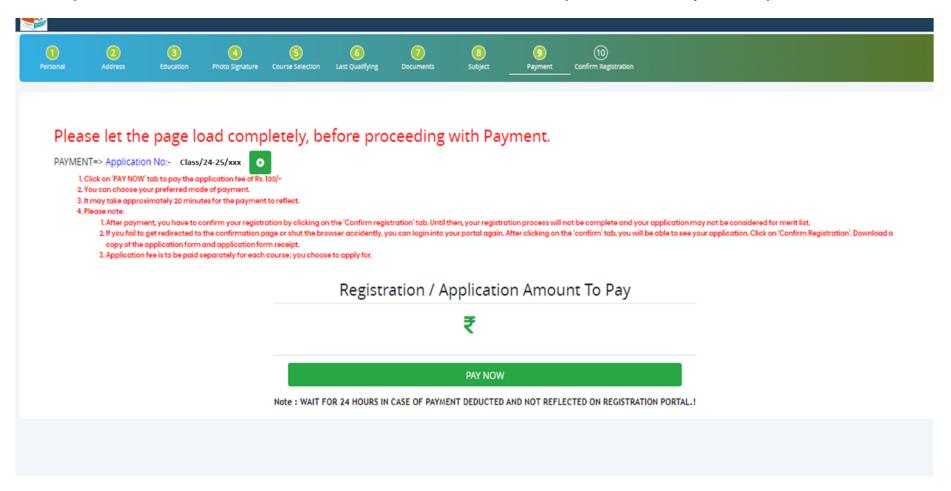

## PREVIEW/CONFIRM APPLICATION

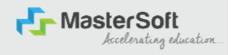

STEP 13: Click on 'PREVIEW APPLICATION' button to check all the details entered by you in the form are correct. If any Correction is there then please do the necessary changes and Click on 'CONFIRM APPLICATION'

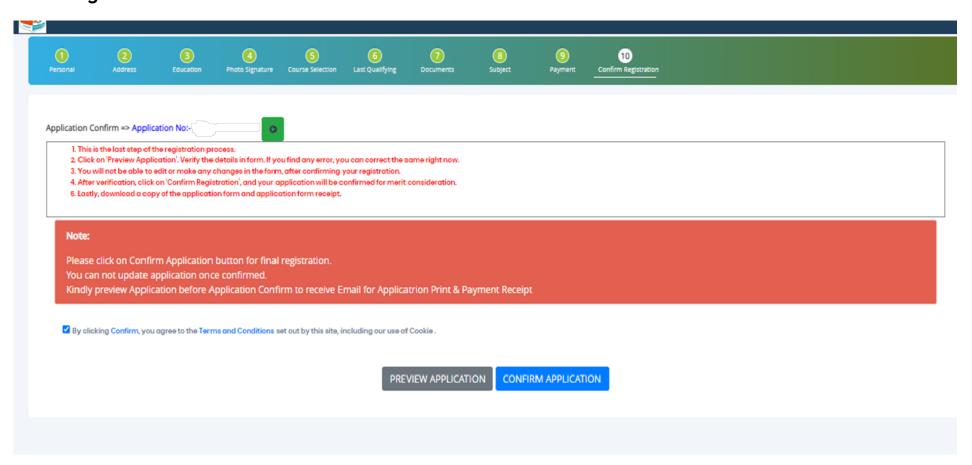

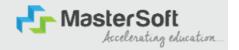

# **THANK YOU**